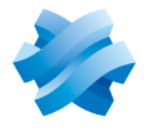

**STORMSHIELD** 

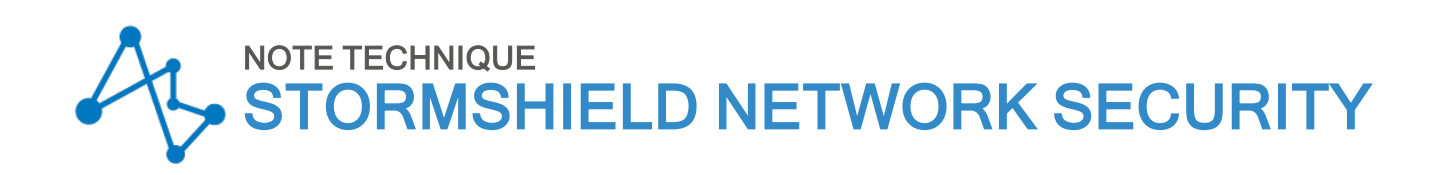

# SN1100 - METTRE À JOUR LE BIOS EN VERSION R1.01

Produits concernés : SN1100 Dernière mise à jour du document : 6 novembre 2023 Référence : sns-fr-SN1100\_mettre\_a\_jour\_BIOS\_note\_technique

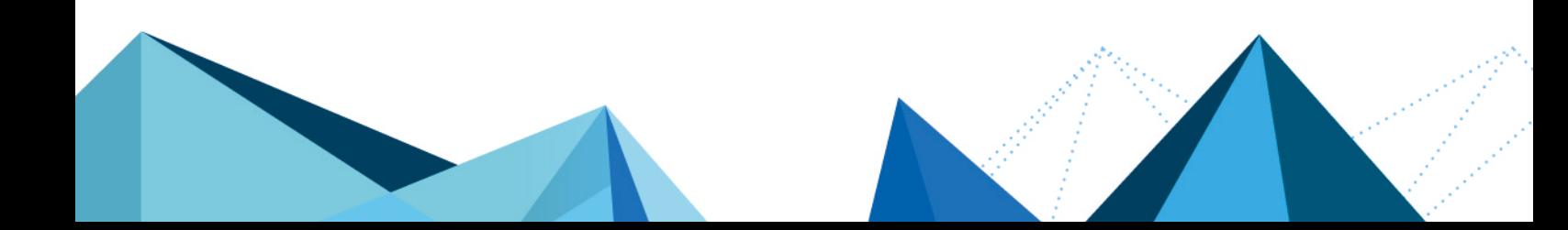

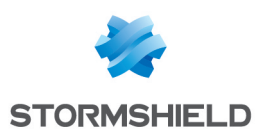

## Table des matières

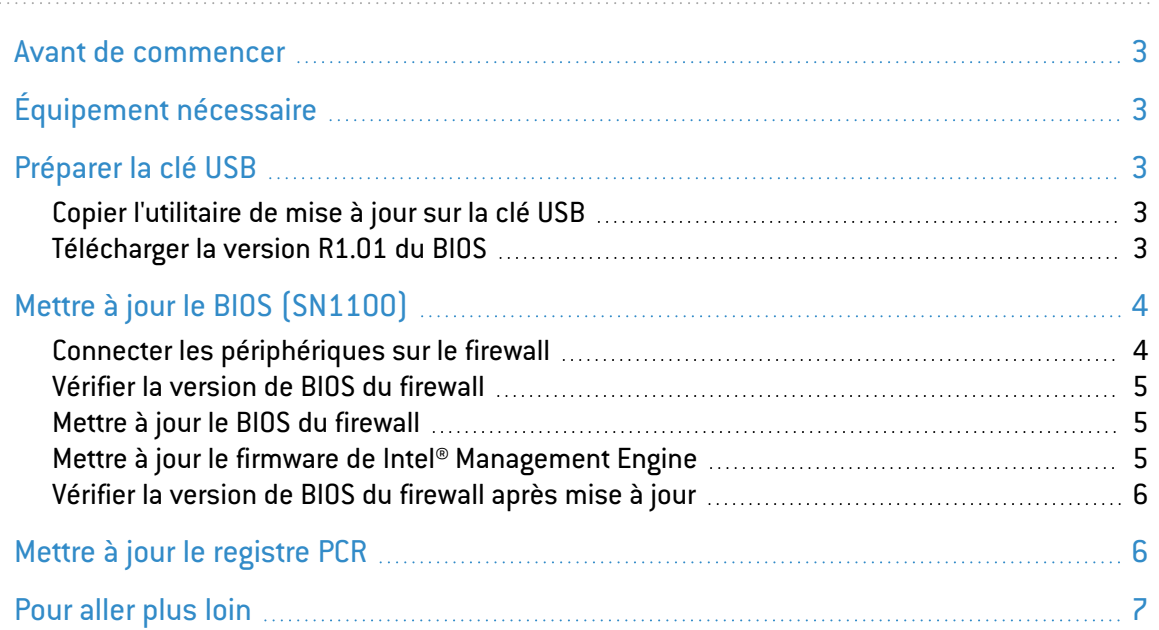

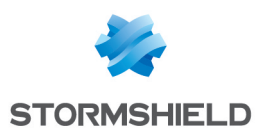

### <span id="page-2-0"></span>Avant de commencer

Ce document décrit la procédure permettant de mettre à jour le BIOS d'un firewall modèle SN1100 depuis la version R1.00 vers la version R1.01.

#### **id** INFORMATION

La version de BIOS R1.0.1 est indispensable pour assurer la compatibilité avec le module réseau NA-EX-CARD-8x2\_5G-C.

# <span id="page-2-1"></span>Équipement nécessaire

- Un moniteur disposant d'un port HDMI ainsi qu'un cordon HDMI / HDMI,
- Un clavier USB,
- Une clé USB vierge et formatée avec le système de fichier FAT32,
- Un firewall modèle SN1100 disposant du BIOS version R1.00.

### <span id="page-2-2"></span>Préparer la clé USB

Pour mettre à jour le BIOS, il est nécessaire de télécharger la version la plus récente de l'utilitaire *AMI Firmware Update Tool* (AFU) disponible en suivant le lien :

https://www.ami.com/static-downloads/Aptio V AMI Firmware Update Utility.zip

#### <span id="page-2-3"></span>Copier l'utilitaire de mise à jour sur la clé USB

- 1. Décompressez l'archive *Aptio\_V\_AMI\_Firmware\_Update\_Utility.zip*. Les fichiers décompressés sont placés dans un répertoire nommé Aptio VAMI Firmware *Update\_Utility*.
- 2. Décompressez l'archive *BgtEfi64.zip* présente dans le sous-répertoire *Aptio\_V\_AMI\_Firmware\_ Update\_Utility/bgt/bgtefi/64/5.06*.
- 3. Copiez le fichier *BgtEfi64.efi* présent dans le sous-répertoire *Aptio\_V\_AMI\_Firmware\_Update\_ Utility/bgt/bgtefi/64/5.06/BgtEfi64* vers la racine de votre clé USB.

#### <span id="page-2-4"></span>Télécharger la version R1.01 du BIOS

- 1. Téléchargez le fichier *SN1100 BIOS R101.zip* depuis votre espace personnel [Mystormshield](https://mystormshield.eu/) (Téléchargements > STORMSHIELD NETWORK SECURITY > TOOLS > STORMSHIELD NETWORK SECURITY-TOOLS > SN1100 BIOS R101).
- 2. Contrôlez l'intégrité du fichier téléchargé à l'aide de son empreinte SHA256 : 7d1a93402dd91de94d5088c3f9d5e69655ea75ed306d403dd404acea5fc21f09.
- 3. Décompressez l'archive *SN1100\_BIOS\_R101.zip* à la racine de votre clé USB.
- 4. Vérifiez la racine de votre clé USB. Vous devez y trouver les fichiers et répertoires suivants :

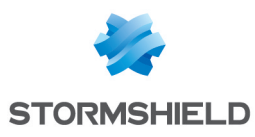

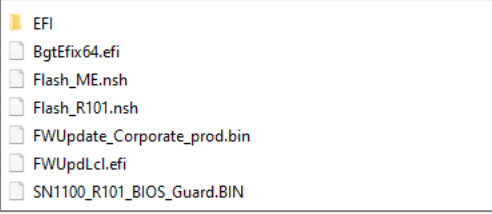

5. Contrôlez l'intégrité du binaire *SN1100\_R101\_BIOS\_Guard.bin* à l'aide de son empreinte SHA 256 :

04d4044a1b372ea3226645cb2802062689fdf64628f1e8ca976597919999a98e.

6. Contrôlez également l'intégrité du binaire *FWUpdate\_Corporate\_prod.bin* à l'aide de son empreinte SHA 256 :

a2974354af3f3958319ff761e5366b23c4a74c76bec7a02d2c3009c07713e497.

Votre clé USB de mise à jour du BIOS vers la version R1.01 est prête.

# <span id="page-3-0"></span>Mettre à jour le BIOS (SN1100)

L'essentiel de la connectique de ces firewalls se situe en façade, sauf pour le port micro HDMI situé sur le dessus du produit.

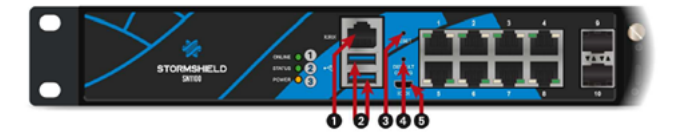

- 1 : Port série RJ45 en mode console
- 2 : Ports USB 3.0
- 3 : Bouton *Reset*
- 4 : Bouton de mise en configuration d'usine (*defaultconfig*)
- 5 : Port série micro USB en mode console

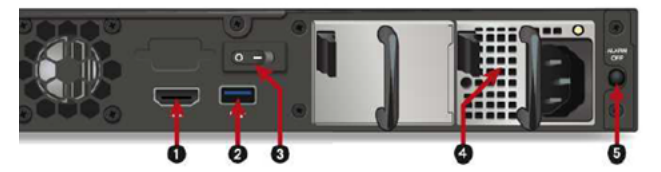

- 1 : Port HDMI : branchement de l'écran
- $2 \cdot$  Port USB 3.0
- 3 : Bouton d'Alimentation
- 4 : Embase secteur
- 5 : Bouton Alarme OFF

#### <span id="page-3-1"></span>Connecter les périphériques sur le firewall

- 1. Raccordez l'écran sur le port HDMI à l'arrière du firewall.
- 2. Raccordez le clavier sur un port USB du firewall.
- 3. Insérez la clé USB dans le deuxième port USB.

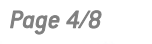

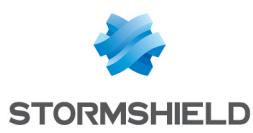

#### <span id="page-4-0"></span>Vérifier la version de BIOS du firewall

- 1. Connectez-vous en console ou en SSH (à l'aide d'un logiciel de type *Putty*) au firewall.
- 2. Authentifiez-vous à l'aide du compte *admin*.
- 3. Tapez la commande : dmidecode -s bios-version Le firewall affiche la version du BIOS : cette version doit être R1.0.0.

#### <span id="page-4-1"></span>Mettre à jour le BIOS du firewall

#### IMPORTANT

Le processus de mise à jour est entièrement automatique et dure environ 5 minutes. Une fois lancé, ce processus ne doit jamais être interrompu et le firewall ne doit absolument pas être déconnecté du réseau électrique. Ceci aurait pour conséquence de rendre votre firewall totalement inopérant.

Si votre firewall dispose de modules d'alimentation redondants, assurez-vous d'avoir branché les deux modules au réseau électrique.

- 1. Lancez le redémarrage du firewall à l'aide de la commande reboot. Le firewall démarre automatiquement sur la clé USB.
- 2. Depuis l'invite de commande, lancez l'exécutable Flash\_R101.nsh :

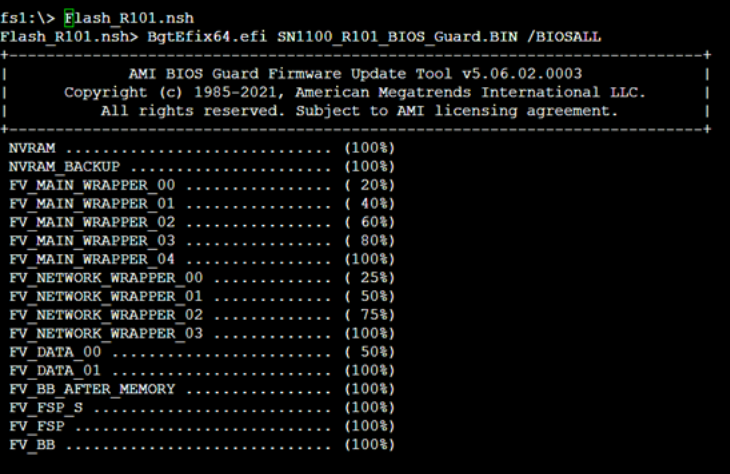

- 3. Lorsque le processus de mise à jour est terminé, exécutez la commande  $\text{reset}$  -s pour éteindre le produit.
- 4. Déconnectez l'alimentation électrique de votre firewall (ou les deux alimentations si votre firewall dispose de modules d'alimentation redondants).

#### <span id="page-4-2"></span>Mettre à jour le firmware de Intel® Management Engine

Suite à la mise à jour du BIOS, le firmware de Intel® Management Engine doit évoluer.

1. Branchez le(s) cordon(s) d'alimentation. Le firewall démarre automatiquement sur la clé USB.

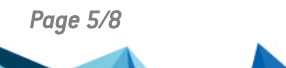

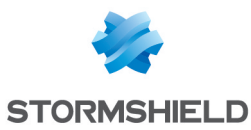

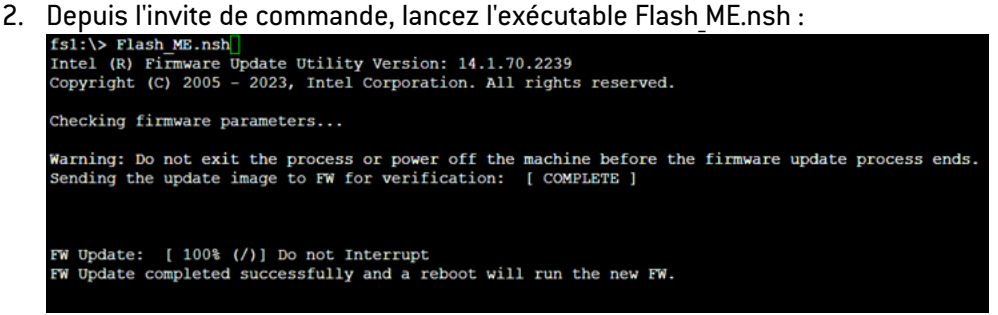

- 3. Entrez la commande « reset -s » après la fin du processus de mise à jour.
- 4. Déconnectez l'alimentation électrique de votre firewall (ou les deux alimentations si votre firewall dispose de modules d'alimentation redondants).
- 5. Débranchez la clé USB de votre firewall.

#### <span id="page-5-0"></span>Vérifier la version de BIOS du firewall après mise à jour

- 1. Branchez le(s) cordon(s) d'alimentation électrique au firewall SN1100. Votre firewall démarre automatiquement.
- 2. Lorsque le système est entièrement redémarré après la mise à jour de BIOS (les 3 voyants *Online*, *Status* et *Power* sont actifs), appliquez de nouveau la procédure Vérifier la [version](#page-4-0) de BIOS du [firewall](#page-4-0).

Cette fois le firewall doit indiquer une version égale à R1.01.

### <span id="page-5-1"></span>Mettre à jour le registre PCR

Sur un firewall dont le TPM avait été initialisé en version R1.00 de BIOS, le registre PCR (Platform Configuration Register) doit être mis à jour.

Lorsque le système est entièrement redémarré après la mise à jour de BIOS (les 3 voyants *Online*, *Status* et *Power* sont actifs) :

- 1. Connectez-vous en SSH ou en console sur le firewall,
- 2. Tapez la commande :

tpmctl -v -s -p <*tpm\_password*>

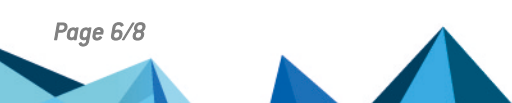

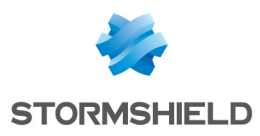

# <span id="page-6-0"></span>Pour aller plus loin

Des informations complémentaires et réponses à vos éventuelles questions peuvent être disponibles dans la base de [connaissances](https://kb.stormshield.eu/en/network-security/sns-appliance) Stormshield (authentification nécessaire).

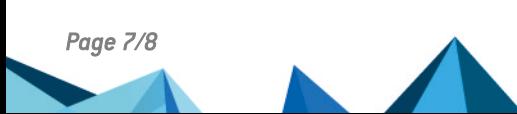

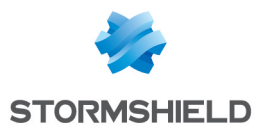

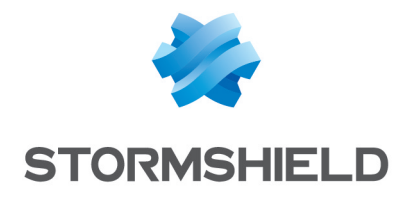

documentation@stormshield.eu

*Les images de ce document ne sont pas contractuelles, l'aspect des produits présentés peut éventuellement varier.*

*Copyright © Stormshield 2023. Tous droits réservés. Tous les autres produits et sociétés cités dans ce document sont des marques ou des marques déposées de leur détenteur respectif.*